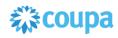

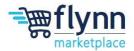

# **SAN Purchase Orders and Invoicing**

#### **About this Guide**

This guide shows how to receive and manage a Purchase Order through Supplier Actionable Notifications (SAN). Supplier Actionable Notifications are Coupa emails that allow you to act on Purchase Orders directly from the email notifications – no login necessary. Suppliers will receive a SAN email when Flynn creates a purchase order. Via the email, suppliers can view the order, manage it, and create an invoice. See the steps below on how to receive and manage a PO through the SAN.

- Manage PO
- Create an Invoice
- Acknowledge a PO
- 1. Once Flynn purchases from your business, you will receive two emails. You will get a notification that you received a purchase order, which will include the total of the order, who it was submitted by, the items in the order, and more. The second email will contain actionable items within the email such as managing the order, creating an invoice for the order, and acknowledging that you have received the purchase order, add shipment tracking and add comments.

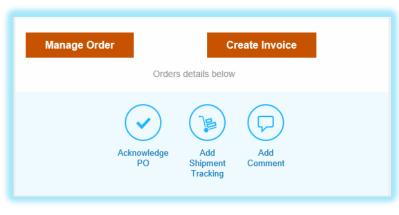

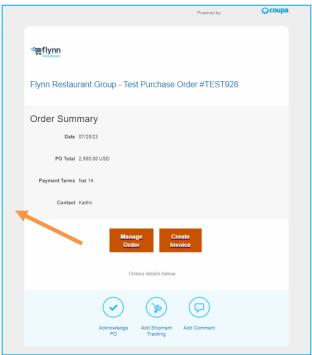

Flynn Group Page 1 of 5

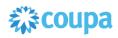

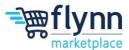

### Manage Purchase Orders

2. Clicking on **Manage Order** will direct you to a tab that includes all of the details regarding the purchase order such as the General Info, Shipping Information, and Line items. You can also create an invoice or click edit at the bottom of the page.

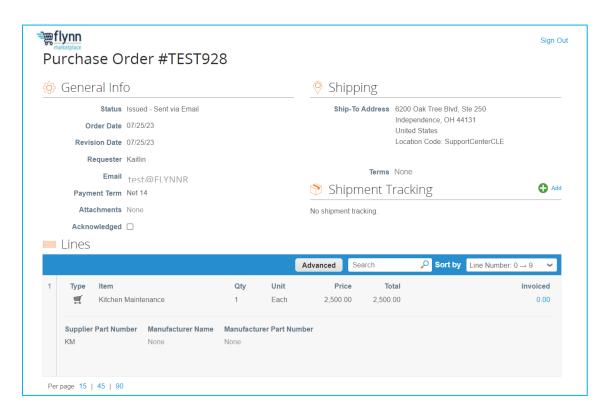

#### Create an Invoice

1. Clicking on Create Invoice allows you to create an invoice for that specific purchase order. Inside the Create Invoice page, you will need to fill out the required fields, which are marked by a red asterisk (\*), under General Info. The option to add Attachments can be done by adding a File, URL, and/or Text.

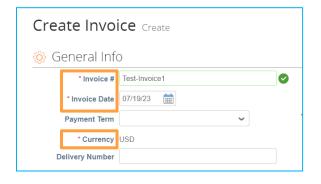

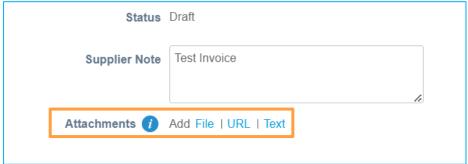

Flynn Group Page 2 of 5

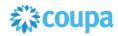

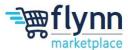

 Inside the Create Invoice page, the From and To sections will be filled automatically based on the information in the PO. If you want to modify the Invoice From Address, Remit To Address, and/or Ship From Address, click on the Magnifying Glass Icon.

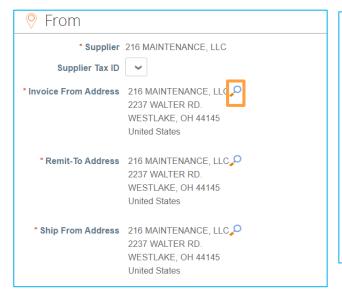

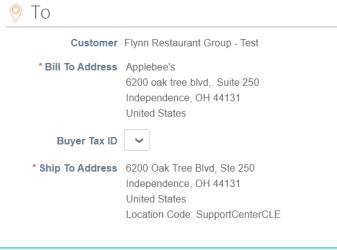

3. Under the Lines section, you can adjust the Price of the Item/Service, add a Supplier Part Number if applicable, and change the quantity. If needed, you have the option to manually add lines with the options below.

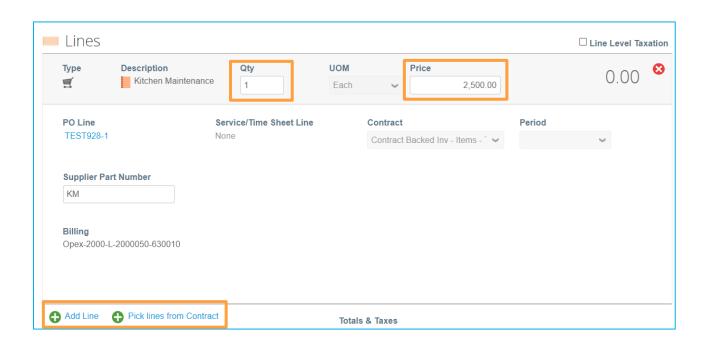

Flynn Group Page 3 of 5

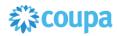

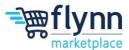

**4.** Under the **Lines** section, you can add Shipping Costs, Handling Costs, Miscellaneous Costs, and Tax. Once done, click on **Calculate** to view the new updated Total.

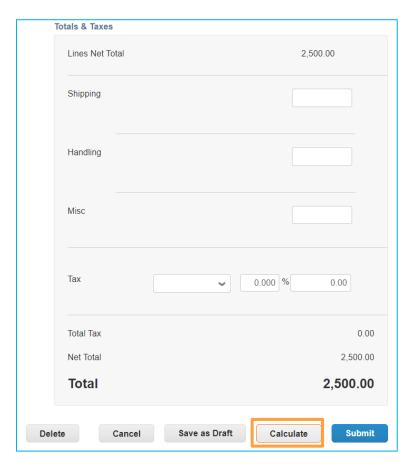

**5.** Once all the Information is correct and up to date, click **Submit** to send the invoice to Flynn.

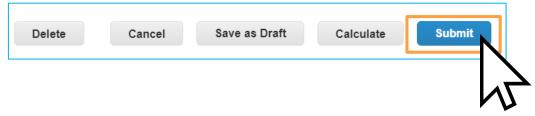

Flynn Group Page 4 of 5

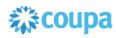

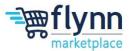

# Acknowledging a Purchase Order

1. You can also **Acknowledge a PO** from the email. By clicking on **Acknowledge PO** will let Flynn know that you saw the invoice and are now working on fulfillment.

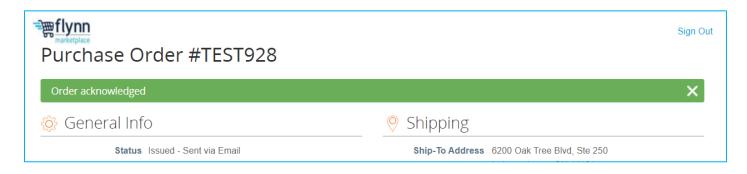

Flynn Group Page 5 of 5